## **Interface Field Guide**

This page covers the Jdaviz online interface. We'll cover the information contained in each section and some of the features.

On this page...

- · Elements of the Jdaviz Graphic Interface
  - Navigation Bar
  - Sidebar Information Panel
  - Jdaviz Application Display Panel
  - Data Access Dropdown Menu
- · For Further Reading..

### Elements of the Jdaviz Graphic Interface

The main display for Jdaviz spectroscopic quicklook and analysis is shown in **Figure 1**. This page helps you easily look at spectroscopic datasets and perform quick analysis, using the Jdaviz Python package. Currently, you can only load in one spectral file at a time. In the top menu bar, the **Docs** button links to the Jdaviz Python documentation, and the **API** button links to relevant API documentation describing a variety of programmatic endpoints the user can use.

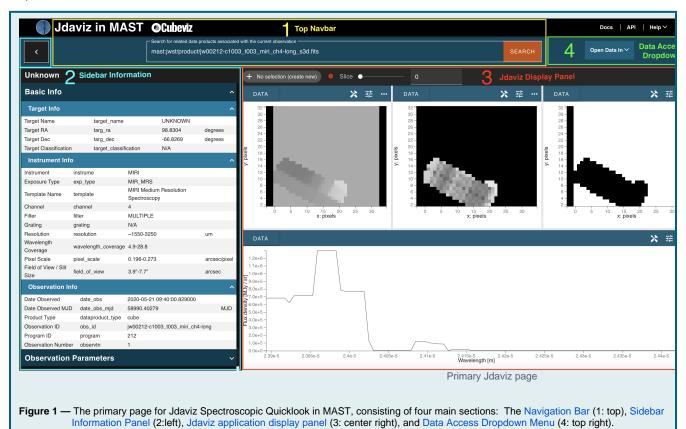

**Navigation Bar** 

The data product URI is in the top navigation bar. You can input either the full URI, or just the filename, and click "Search" to navigate to the desired file.

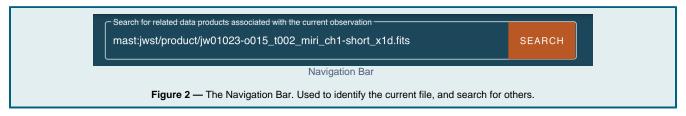

#### Sidebar Information Panel

A panel is displayed on the left-hand side of the page consisting of three collapsible groups of information and parameters related to the currently viewed data product (**Figure 3**).

- Basic Info Basic information about the target, the instrument that collected the data, and how the data is stored.
- Observation Parameters Metadata parameters that are specific to the observation, such as: the principal investigator, proposal ID, and proposal title.
- Instrument Keywords Science instrument (SI) keywords from the data product FITS header.

Each panel contains a list of parameters, with relevant ones sub-grouped into descriptive categories. Each parameter row displays a human-readable name, a database or API parameter name, the value of the parameter for the displayed target, and the unit, if any, of the parameter.

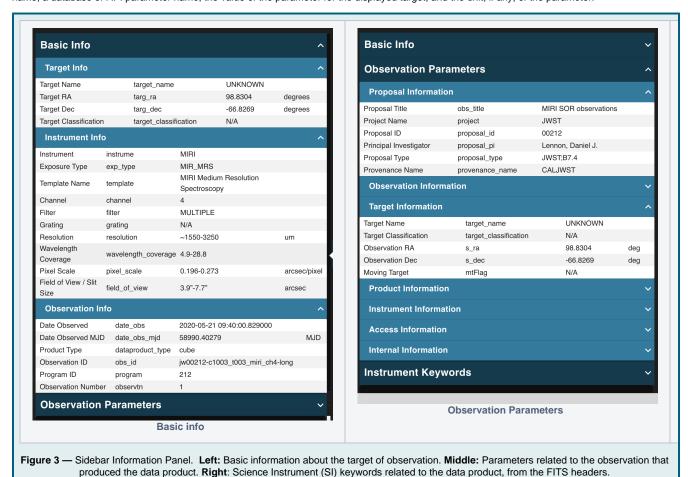

Hovering over each section, sub-category or parameter item produces a tooltip with a description of the displayed content (Figure 4).

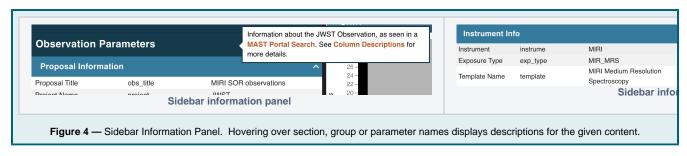

If you want to collapse the sidebar panel and expand the Jdaviz content window to fill the screen, click the icon at immediately above the sidebar panel. Clicking again will re-expand the sidebar panel.

**Jdaviz Application Display Panel** 

This is the main window for interacting with the data. Exactly what is visible depends on the type of data being visualized; for more information on all of the features available, please see Vie wing Spectra and Images.

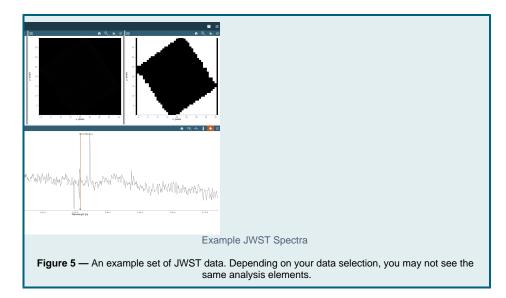

### Data Access Dropdown Menu

While viewing data in MAST Jdaviz, you can seamlessly transition to using Jdaviz within a Jupyter notebook in your local environment for deeper analysis. The dropdown menu offers one option: Jupyter (see Figure 6). More details about analyzing data in Jupyter, see Jdaviz at home: Jupyter Notebooks.

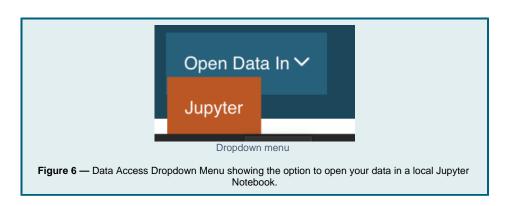

# For Further Reading...

- JWST Jdaviz Guided Examples: includes links to guided videos
  The Specviz Guide is a good starting point. It is the least complex option the software offers, and may help new users to get a 'feel' for the UI.